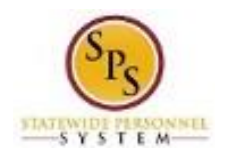

## View Legal Name for an Employee or Retiree

Use this procedure to view Legal Name and Name Change History for an employee (or retiree).

Note that SPMS Agency Benefits Coordinators can only view legal names and name change history for their employees. The Employee Benefits Division can view legal names and name change history for all employees and retirees.

## **Procedure:**

- 1. Enter the employee name or W number in the **Search** field.
- 2. Click the **search** icon.

## **Search Results**

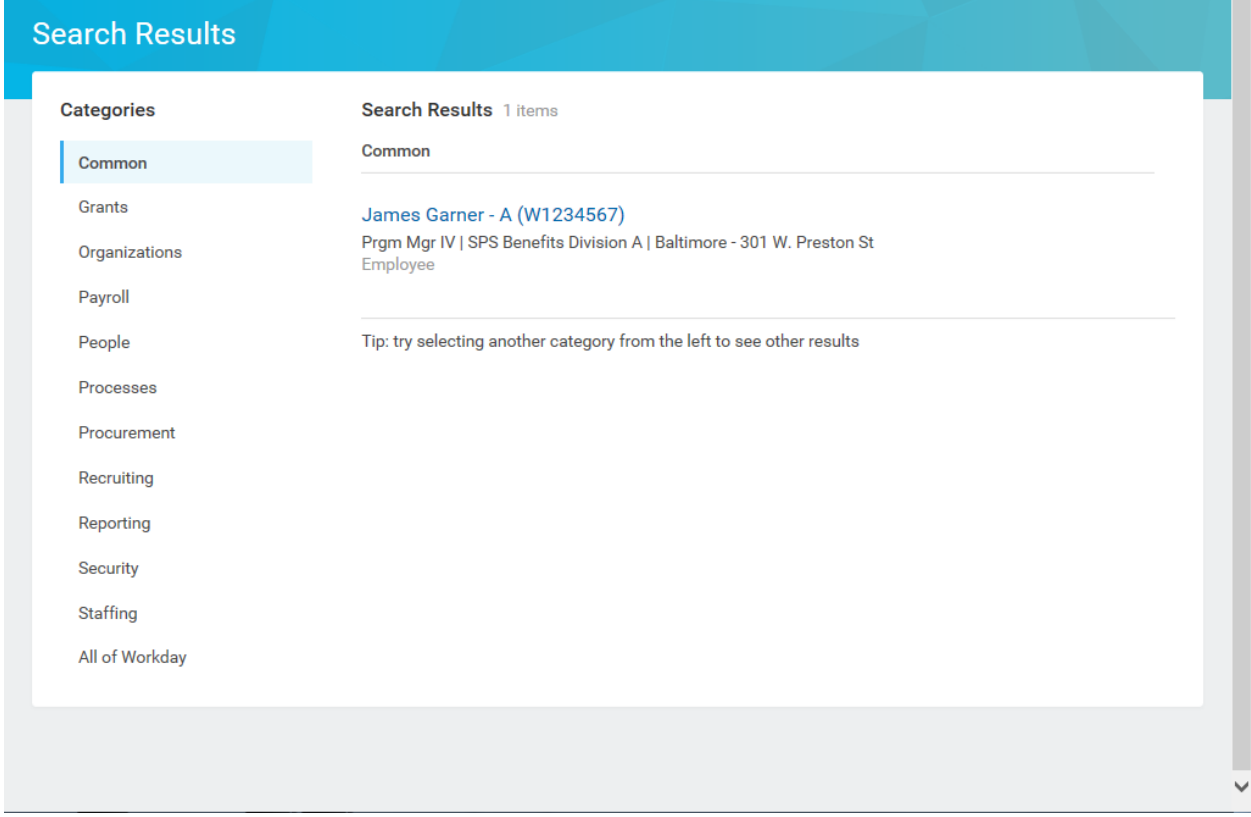

3. In the search results, click the employee name hyperlink.

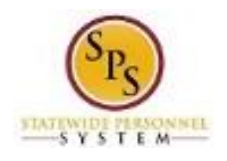

**Functional Area: Role:**

**Title:** View Legal Name for an Employee or Retiree Benefits Administration Employee Benefits Division, Agency Benefits Coordinators, and Agency Benefits Liaison

## **View Worker**

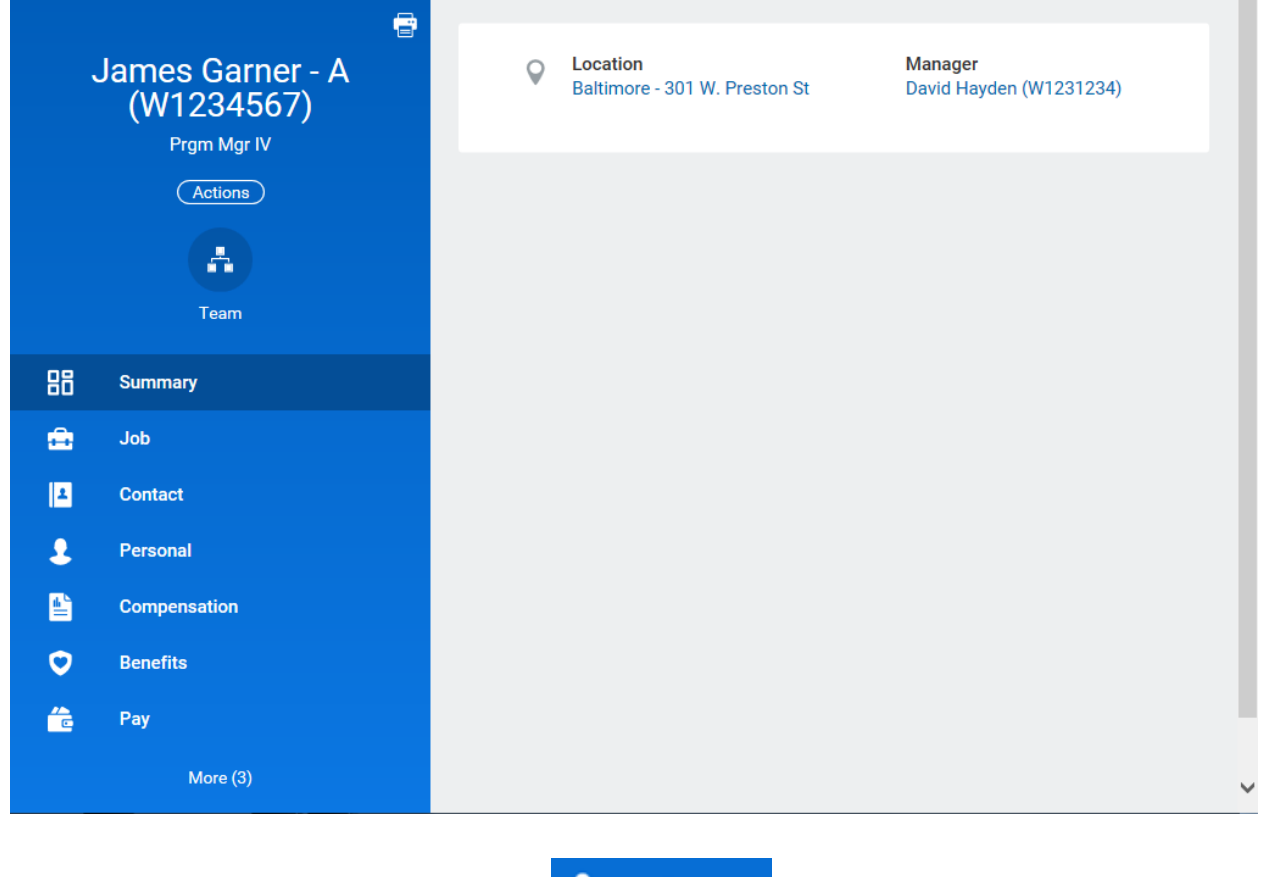

4. On the worker profile, click the **Personal department of the Personal** tab.

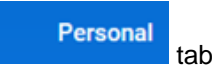

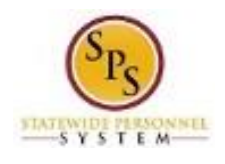

**Functional Area: Role:**

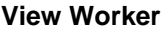

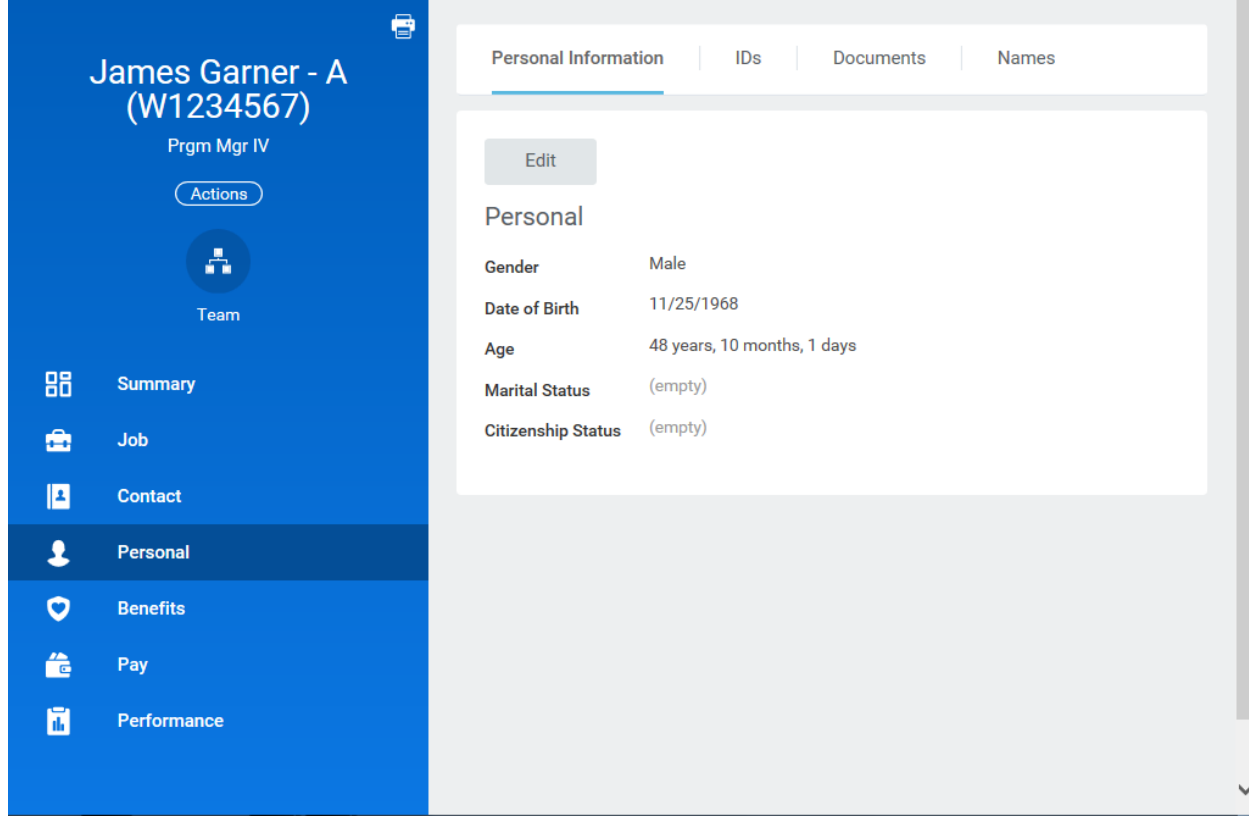

5. Click the **Names** sub-tab.

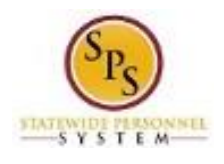

**Functional Area: Role:**

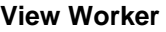

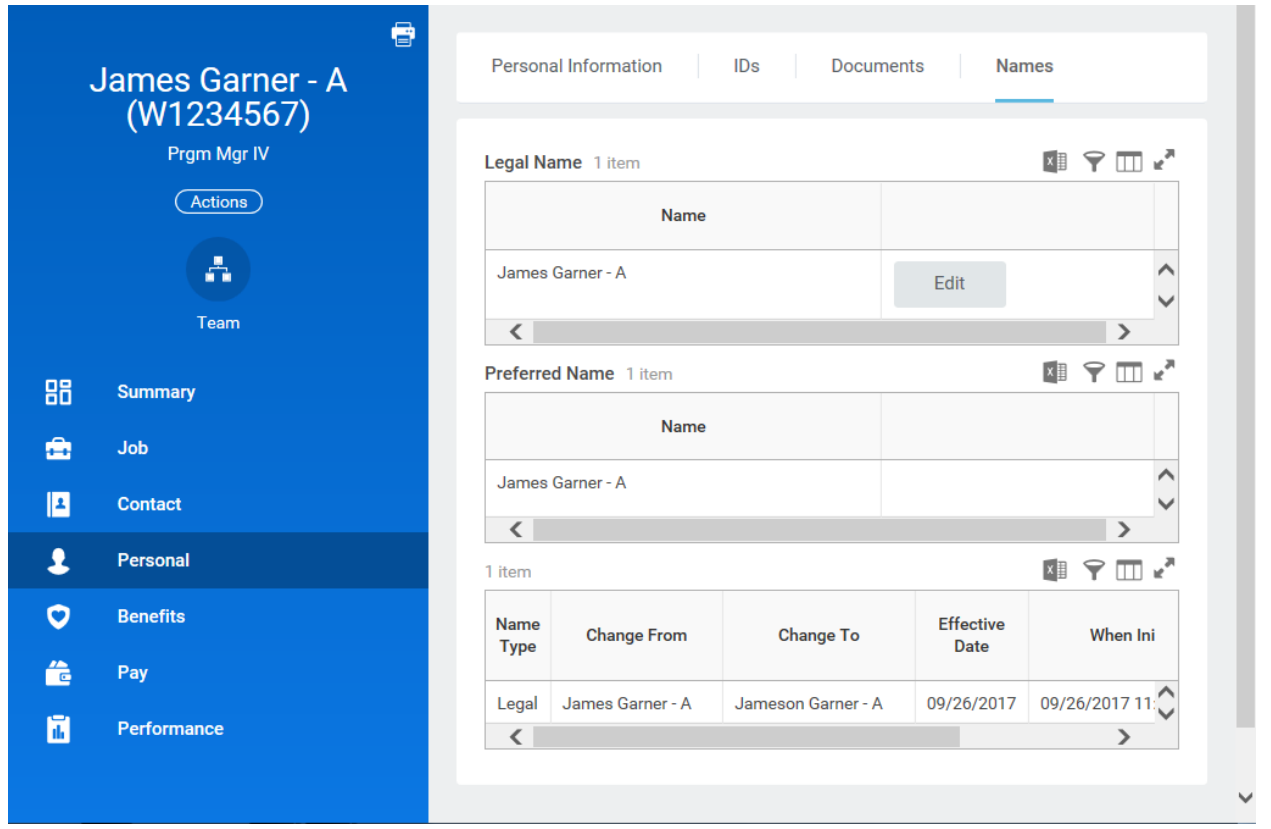

6. View the employee's Legal Name and Name Change History on the Names Names sub-tab.

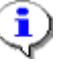

**Information**: The preferred name is also displayed on this page. The preferred name is not used on legal documents.

The legal name must match what is on the employee's social security card.

7. The System Task is complete.